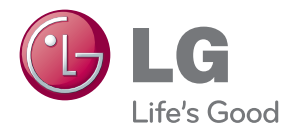

# GEBRUIKERSHANDLEIDING LCD-MONITOR

Lees deze handleiding zorgvuldig door voordat u het apparaat in gebruik neemt en bewaar de handleiding voor later.

LCD-MONITOR MODELLEN W1943SS W1943TS W2043SE W2043TE W2243SE W2243TE

**Bij het ontwerp en de fabricage van dit apparaat staat uw veiligheid centraal. Als u het apparaat echter verkeerd gebruikt, kunt u worden blootgesteld aan een elektrische schok of kan brand ontstaan. Voor een goede werking van alle veiligheidsvoorzieningen van deze monitor moet u de volgende basisrichtlijnen voor installatie, gebruik en onderhoud in acht nemen.**

### **Veiligheid**

Gebruik alleen het netsnoer dat bij het apparaat wordt geleverd. Als u een snoer gebruikt dat niet door de leverancier van dit apparaat wordt geleverd, controleert u of het snoer voldoet aan de toepasselijke nationale normen. Als het netsnoer niet goed is, neemt u voor vervanging contact op met de fabrikant of de dichtstbijzijnde geautoriseerde reparateur.

Het netsnoer wordt gebruikt als belangrijkste uitschakelingsvoorziening. Zorg dat de connector makkelijk toegankelijk is na aansluiting.

Sluit de monitor alleen aan op een voedingsbron die voldoet aan de specificaties die in deze handleiding zijn opgegeven of op de monitor zijn vermeld. Als u niet zeker weet welke spanning u gebruikt, neemt u contact op met uw dealer.

Overbelaste stopcontacten en verlengsnoeren, gerafelde netsnoeren en gebroken connectoren zijn gevaarlijk en kunnen een elektrische schok of brand veroorzaken. Neem voor vervanging contact op met een onderhoudstechnicus.

Zolang het toestel aangesloten is op een stopcontact, is het niet losgekoppeld van de voeding, zelfs als het toestel uitgeschakeld is.

Open de monitor niet:

- De monitor bevat geen onderdelen die door de gebruiker kunnen worden vervangen.
- In de monitor is gevaarlijke hoogspanning aanwezig, zelfs wanneer de monitor is uitgeschakeld.
- Als de monitor niet goed werkt, neemt u contact op met uw dealer.

Lichamelijk letsel voorkomen:

- Plaats de monitor niet op een hellende plank, tenzij de monitor en de plank goed zijn vastgezet.
- Gebruik alleen een monitorsteun die door de fabrikant is aanbevolen.
- Laat het product niet vallen en let op dat er geen impact plaatsvindt op het product. Gooi geen speelgoed of voorwerpen op het scherm van het product. Dit kan letsel, problemen met het product en schade aan het scherm veroorzaken.

Brand en gevaarlijke situaties voorkomen:

- Schakel de monitor altijd uit als u de ruimte langer dan een korte periode verlaat. Laat de monitor niet aan staan wanneer u weggaat.
- Zorg dat kinderen geen objecten in de openingen in de behuizing van de monitor laten vallen of duwen. Bepaalde interne onderdelen staan onder hoogspanning.
- Gebruik alleen accessoires die voor deze monitor zijn ontworpen.
- Trek de stekker uit het stopcontact indien het scherm langere tijd niet gebruikt wordt.
- Raak als het onweert nooit de stroomkabel en signaalkabel aan, dit kan erg gevaarlijk zijn. Dit kan elektrische schokken veroorzaken.

### **Installatie**

Plaats of rol niets op of over het netsnoer en zet de monitor niet op een plaats waar het netsnoer beschadigd kan raken.

Gebruik deze monitor niet in de buurt van water, zoals een bad, wasbak, gootsteen, waskuip, vochtige kelder of zwembad.

De monitorbehuizing is voorzien van ventilatieopeningen voor de afvoer van warmte tijdens de werking. Als deze openingen worden geblokkeerd, kan de gecumuleerde warmte defecten of zelfs brand veroorzaken. Doe daarom nooit het volgende:

- De onderste ventilatiesleuven blokkeren door de monitor op een bed, bank, tapijt, enzovoort te plaatsen.
- De monitor in een gesloten behuizing plaatsen tenzij deze is voorzien van goede ventilatie.
- De openingen bedekken met een doek of ander materiaal.
- De monitor in de buurt van of op een verwarmingstoestel of warmtebron plaatsen.

Wrijf of behandel de Active Matrix LCD niet met iets hards, aangezien dit de Active Matrix LCD permanent kan beschadigen.

Druk niet langdurig met uw vinger op het LCD-scherm, aangezien dit enige nabeelden kan achterlaten.

Sommige stipdefecten kunnen als rode, groene of blauwe plekjes op het scherm verschijnen. Dit heeft echter geen gevolgen voor de weergavekwaliteit.

Gebruik indien mogelijk de aanbevolen resolutie voor de beste beeldkwaliteit voor het LCDscherm. Bij andere resoluties kunnen geschaalde of bewerkte beelden op het scherm verschijnen. Dit is echter normaal voor LCD-schermen met vaste resolutie.

Door langere tijd een vast beeld op het scherm te laten staan, kan het scherm beschadigd worden doordat het beeld ingebrand wordt. Gebruik een schermbeveiliging op de monitor. Dit treedt tevens op bij andere fabrikanten, en wordt niet gedekt door de garantie.

Stel de voor- en de zijkanten van het scherm niet bloot aan slagen of bekrassen met metalen voorwerpen. Daardoor kan het scherm beschadigd worden.

Zorg ervoor dat het paneel naar voren wijst en houd het met beide handen vast om het te verplaatsen. Als u het product laat vallen, kan het elektrische schokken of brand veroorzaken. Neem contact op met een gemachtigd servicecentrum voor reparaties.

Vermijd hoge temperaturen en vocht.

### **Reinigen**

- Haal het netsnoer uit het stopcontact voordat u de voorkant van het monitorscherm reinigt.
- Gebruik een vochtige doek (geen natte doek). Spuit geen vloeistof direct op het monitorscherm, aangezien overtollige vloeistof een elektrische schok kan veroorzaken.
- Trek voor het reinigen van het product de stroomkabel uit en wrijf er, om krassen te voorkomen, met een zachte doek over. Reinig niet met een natte doek en sproei geen water of andere vloeistoffen direct op het product. Een elektrische schok kan het gevolg zijn. (Gebruik geen chemicaliën zoals benzine, verfverdunners of alcohol).
- Sproei water twee tot viermaal op een zachte doek en gebruik het om het voorframe schoon te maken, veeg allen in één richting. Te veel vocht kan verkleuring veroorzaken.

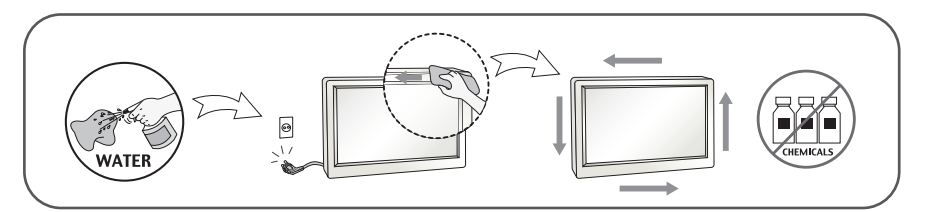

### **Opnieuw inpakken**

Gooi de kartonnen doos en het overige verpakkingsmateriaal niet weg. Deze vormen een ideale verpakking waarin u het apparaat kunt transporteren. Wanneer u het apparaat naar een andere locatie wilt verplaatsen, gebruikt u het oorspronkelijke verpakkingsmateriaal.

### **Correct sorteren (Gebruik alleen Hg lamp in LCD Monitor)**

- De fluorescerende lamp die wordt gebruikt in dit product bevat een kleine hoeveelheid kwik.
- Doe de lamp dus niet bij het gewone huishoudelijke afval.
- Sorteer dit product volgens de reglementen van uw gemeente.

### **!!! Bedankt dat u voor LGE-producten hebt gekozen !!!**

**Controleer of de volgende onderdelen bij uw monitor zijn geleverd. Als er iets ontbreekt, neem dan contact op met uw dealer.**

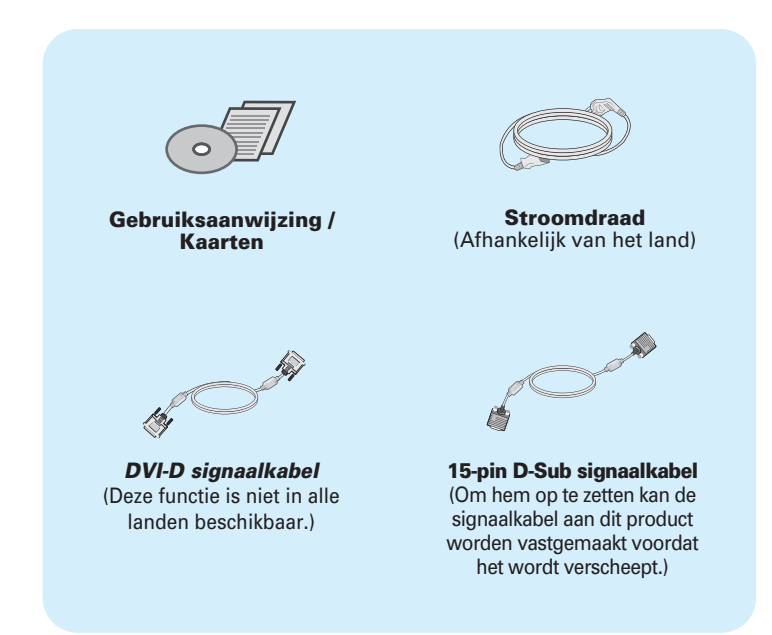

#### **OPMERKING**

- Deze accessoires kunnen er anders uitzien dan hier getoond.
- Maak gebruik van afgeschermde signaal interfacekabels (D-sub 15 pin kabel, DVI-kabel) met ferrietkernen om de standaard naleving voor het product te behouden.

### Monitor aansluiten

**Voordat u de monitor in elkaar zet, controleert u of de voeding van de monitor, het computersysteem en andere aangesloten apparaten is uitgeschakeld.**

### **De steun bevestigen en verwijderen**

**1.** Zet de monitor met voorkant naar beneden op de zachte doek.

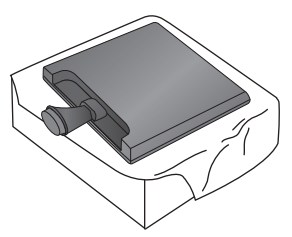

**2.** Schuif de steunkolom in de juiste richting in het product (zie afbeelding).

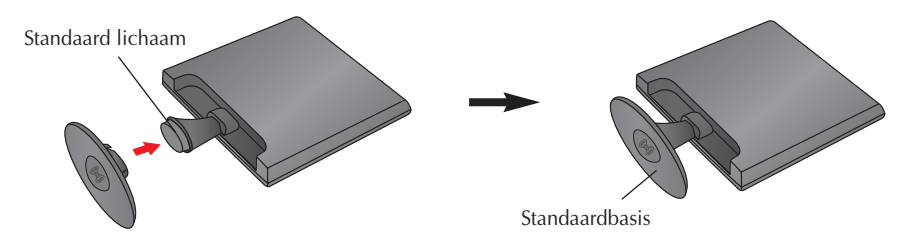

**3.** Draai de Stand Base Lock (Standaard basisvergrendeling) met 90º om de Stand Base (Standaardbasis) aan de Stand Body (Standaard lichaam) vast te zetten.

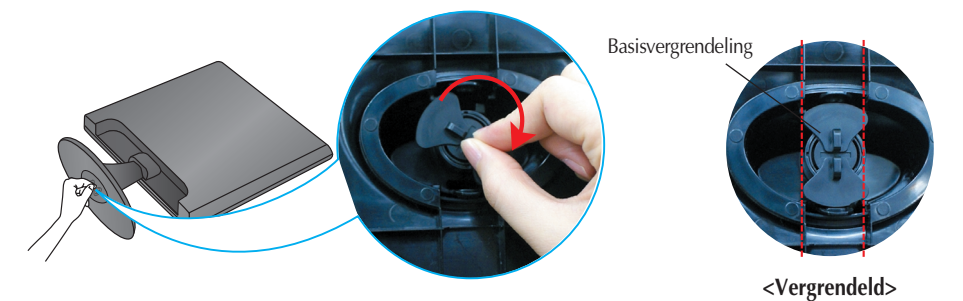

**4.** Als alles in elkaar zit, pakt u de monitor voorzichtig op met het scherm naar u toe.

**5.** Draai de Stand Base Lock (standaard basisvergrendling) met 90º om de Stand Base (standbasis) van het Stand Body (standaard lichaam) te scheiden.

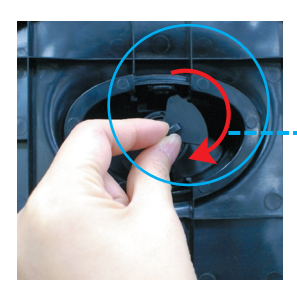

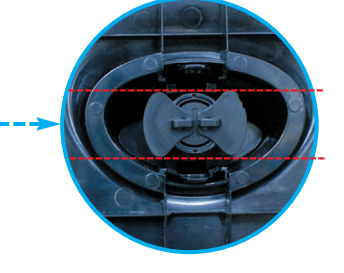

**<Onvergrendeld>**

Indien u de Steunbasis niet kunt vrijgeven, zelfs indien de Locking knob (Vergrendelings knop) in de vrijgavestand staat, duwt u op de aangegeven knop en probeert u het opnieuw.

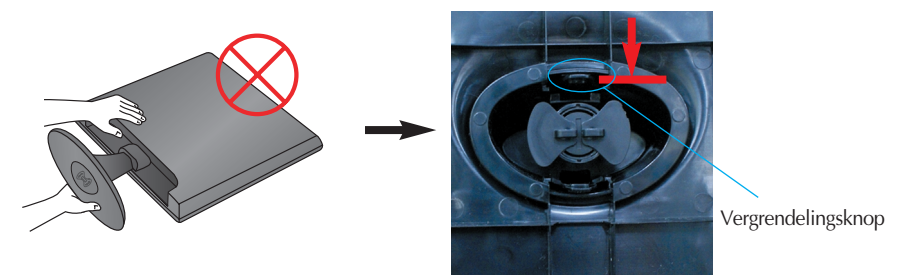

**6.** Trek aan de Steunbasis om deze te verwijderen.

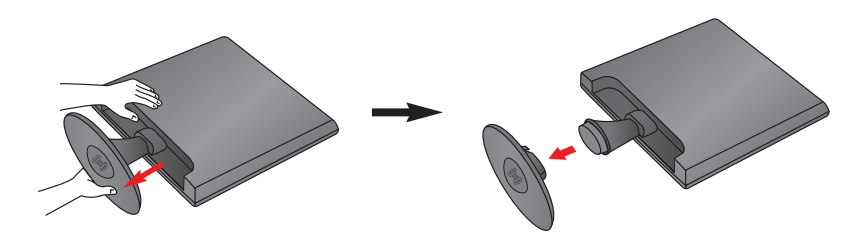

#### **BELANGRIJK**

- Dit is een voorbeeld van het algemene aansluitingsmodel. Mogelijk verschilt uw monitor van de items die in de illustratie worden getoond.
- Houd het product niet op zijn kop aan de monitorsteun. De monitor kan dan vallen en beschadigd raken of letsel aan uw voeten veroorzaken.

**Voordat u de monitor in elkaar zet, controleert u of de voeding van de monitor, het computersysteem en andere aangesloten apparaten zijn uitgeschakeld.**

### **Het schem plaatsen**

#### **-Na installatie past u de hoek aan zoals beneden weergegeven.**

- **1.** Pas de positie van het scherm aan voor maximaal comfort.
	- Kantelbereik : -5˚~15˚

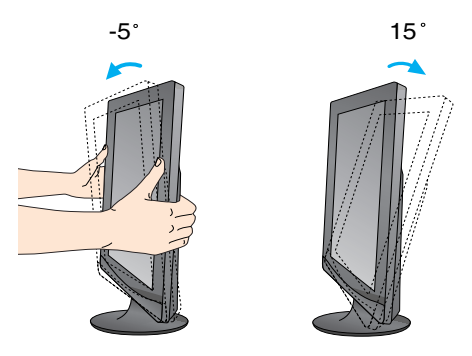

**Raak het scherm niet aan en druk het niet in wanneer u de hoek van de monitor aanpast.** 

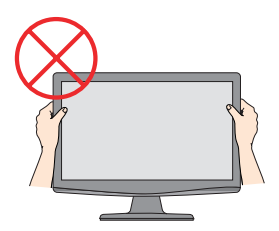

#### **ERGONOMIE**

Voor een ergonomische en comfortabele positie wordt aanbevolen de kantelhoek van de monitor op maximal 5 graden in te stellen.

### **Aansluiten op de PC**

- **1.** Voordat u de monitor instelt, moet u er ervoor zorgen dat de stroom naar de monitor, het computersysteem en andere aangesloten apparaten uit staat.
- **2.** Sluit signaalinvoerkabel  $\bigcirc$  en stroomkabel  $\bigcirc$  aan, en draai de schroef van de signaalkabel vast.
	- **A** Sluit de D-sub (analoog signaal)-kabel aan
	- **B** Sluit de DVI-D (Digitaal signaal)-kabel aan

#### **OPMERKING**

- Dit is een vereenvoudigde voorstelling van het achteraanzicht.
- Dit achteraanzicht is een algemeen model. Mogelijk ziet uw monitor er anders uit.

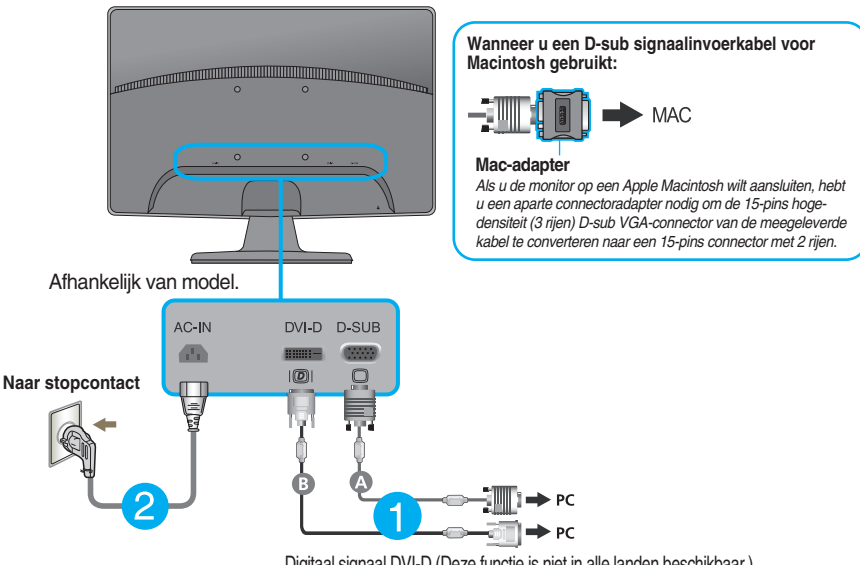

Digitaal signaal DVI-D (Deze functie is niet in alle landen beschikbaar.)

**3.** Druk op de powerknop op het voorpaneel om het toestel in te schakelen. Zodra de monitor ingeschakeld is, wordt 'Self Image Setting Function' (zelfbeeld instellingsfunctie) automatisch uitgevoerd. (Alleen analoog modus)

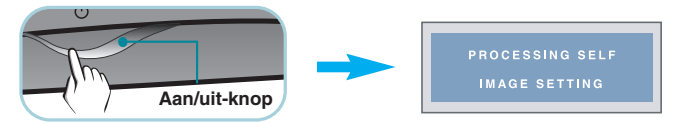

#### **OPMERKING**

**Automatische beeldafstelling?** Deze functie biedt de gebruiker optimale beeldinstellingen. Als de gebruiker de monitor voor het eerst aansluit, stemt deze functie het beeld automatisch af op de optimale instellingen voor aparte ingangssignalen.

**'AUTO/SET' functie?** Als u problemen tegenkomt, zoals een wazig scherm, wazige letters, scherm flikkert of is gekanteld, terwijl u het toestel gebruikt, of nadat u de schermresolutie heeft gewijzigd, drukt u op de AUTO/SET functieknop om de resolutie te verbeteren.

### **Aansluiten op de PC**

- **1.** Voordat u de monitor instelt, moet u er ervoor zorgen dat de stroom naar de monitor, het computersysteem en andere aangesloten apparaten uit staat.
- **2.** Sluit signaalinvoerkabel (1) en stroomkabel (2) aan, en draai de schroef van de signaalkabel vast.

**A** Sluit de D-sub (analoog signaal)-kabel aan

#### **OPMERKING**

- Dit is een vereenvoudigde voorstelling van het achteraanzicht.
- Dit achteraanzicht is een algemeen model. Mogelijk ziet uw monitor er anders uit.

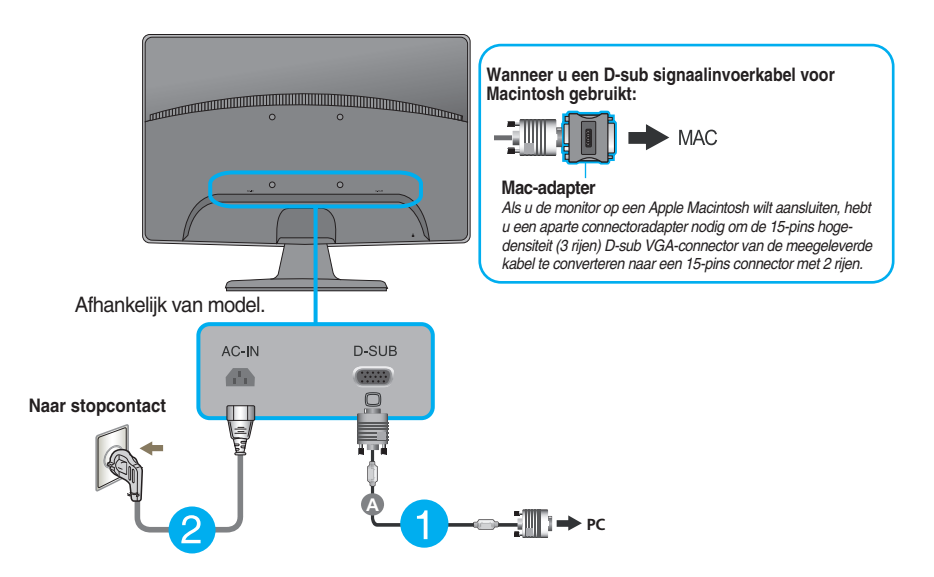

**3.** Druk op de powerknop op het voorpaneel om het toestel in te schakelen. Zodra de monitor ingeschakeld is, wordt 'Self Image Setting Function' (zelfbeeld instellingsfunctie) automatisch uitgevoerd.

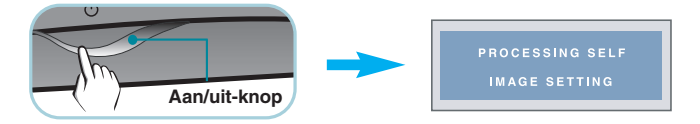

#### **OPMERKING**

**Automatische beeldafstelling?** Deze functie biedt de gebruiker optimale beeldinstellingen. Als de gebruiker de monitor voor het eerst aansluit, stemt deze functie het beeld automatisch af op de optimale instellingen voor aparte ingangssignalen.

**'AUTO/SET' functie?** Als u problemen tegenkomt, zoals een wazig scherm, wazige letters, scherm flikkert of is gekanteld, terwijl u het toestel gebruikt, of nadat u de schermresolutie heeft gewijzigd, drukt u op de AUTO/SET functieknop om de resolutie te verbeteren.

### **Besturingselementen op voorpaneel**

### **W1943TS/W2043TE/W2243TE**

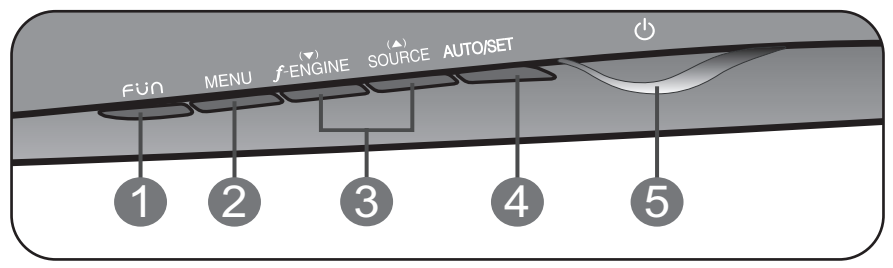

### **W1943SS/W2043SE/W2243SE**

**A** Knop FUN

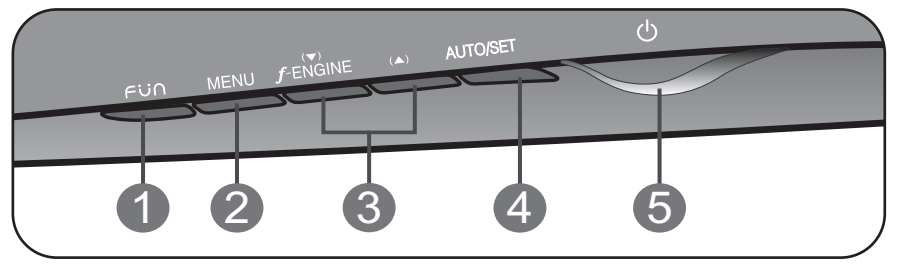

Gebruik deze knop voor het openen van de onderdelen **4:3 IN WIDE(4:3, BREED)**, **PHOTO EFFECT(FOTO EFFECT)**.

Zie pagina 14 voor meer informatie.

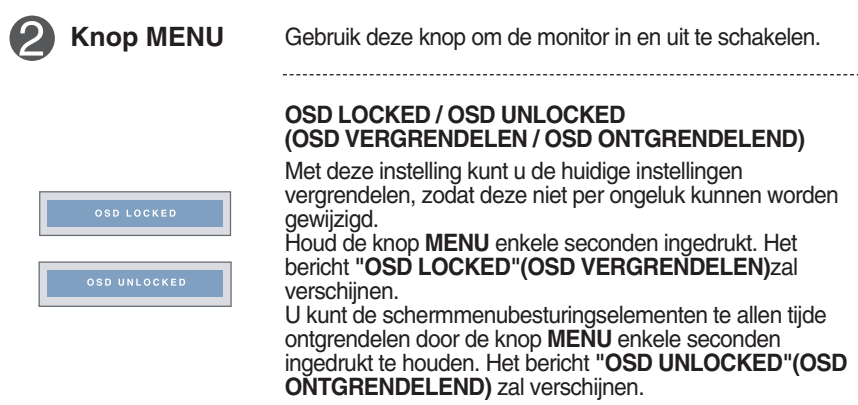

### Functies van bedieningspaneel

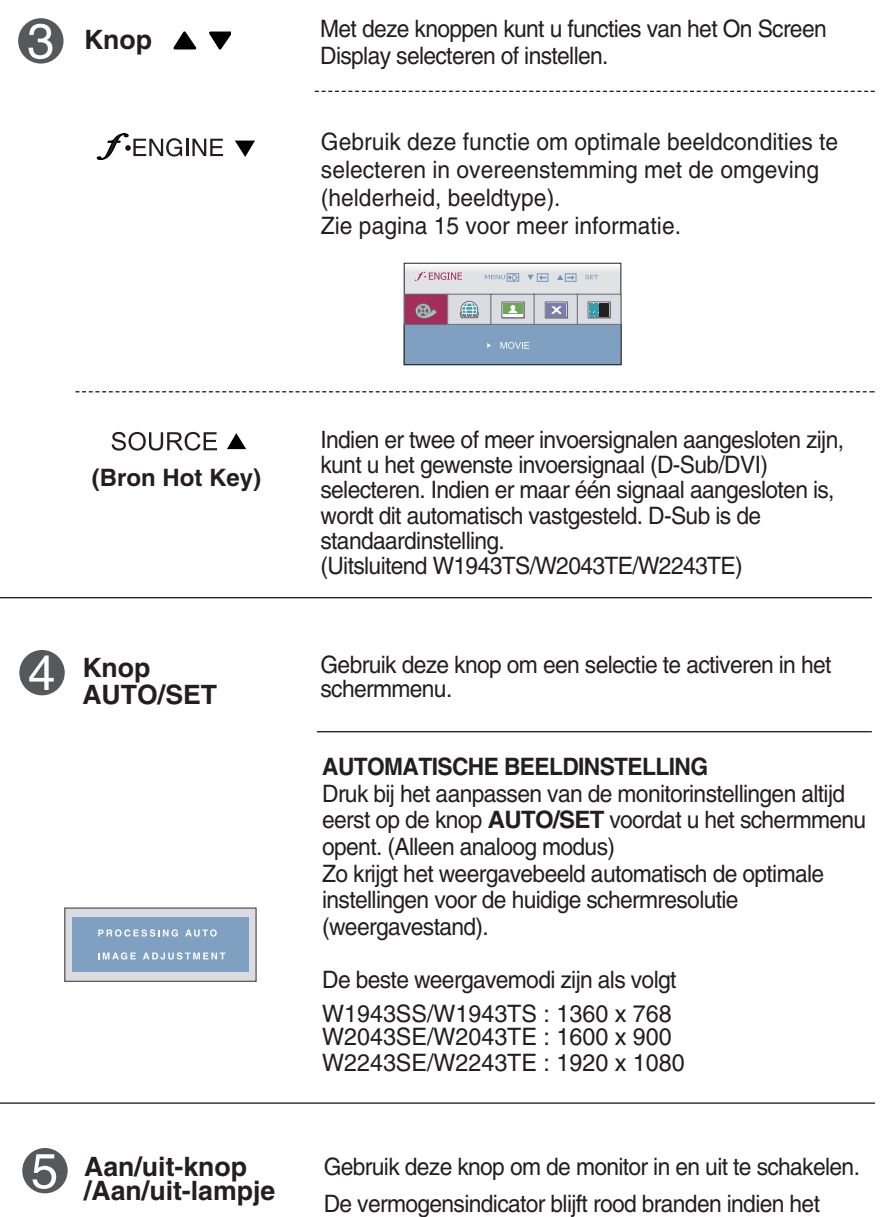

**11**

scherm goed werkt (Aan modus). Indien het scherm in Slaapmodus (Energiebesparing) geplaatst is, zal de vermogensindicator rood knipperen. .

### **Scherminstellingen**

**U kunt het vensterformaat, de vensterpositie en de werkingsparameters van de monitor snel en gemakkelijk aanpassen via het schermmenu. Hieronder vindt u een kort voorbeeld dat u vertrouwd maakt met het gebruik van de besturingselementen. Het volgende gedeelte bevat een overzicht van de beschikbare regelingen en selecties die u met het schermmenu kunt instellen.**

Ga als volgt te werk om wijzigingen aan te brengen in het schermmenu:

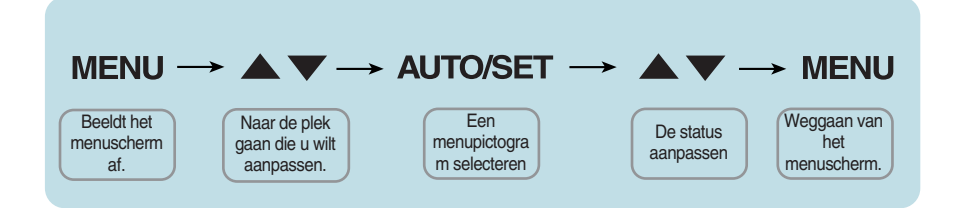

- Druk op de knop MENU om het hoofdmenu weer te geven.
- Gebruik de knop  $\blacktriangledown$  of  $\blacktriangle$  om naar een besturingselement te gaan. Wanneer het gewenste pictogram gemarkeerd is, drukt u op de AUTO/SET-knop. **2**
- Stel het beeld met de  $\blacktriangledown / \blacktriangle$  knoppen in op het gewenste niveau. Met de AUTO/SET-knop kunt u andere submenuopties selecteren. **3**
- Druk eenmaal op de MENU-knop om naar het hoofdmenu terug te keren en een andere functie te selecteren. Druk tweemaal op de MENU-knop om het OSD af te sluiten. **4**

**De volgende tabel bevat alle menu's voor besturingselementen, aanpassingen en instellingen van het schermmenu. \* : Alleen analoge input** 

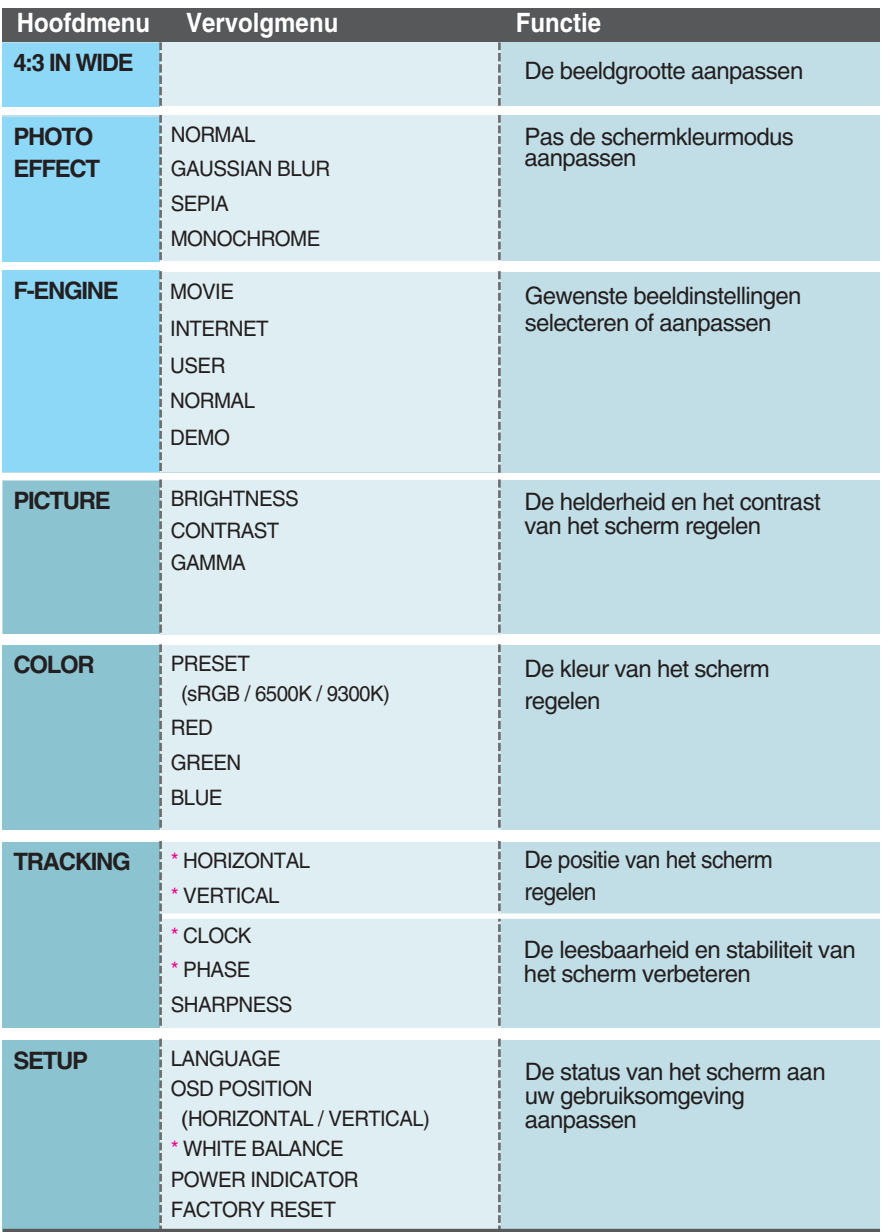

#### **OPMERKING**

De volgorde van de pictogrammen is afhankelijk van het model (13~19).

#### **Het OSD scherm wordt getoond als u de FUN knop aanraakt aan de voorkant van de monitor.**

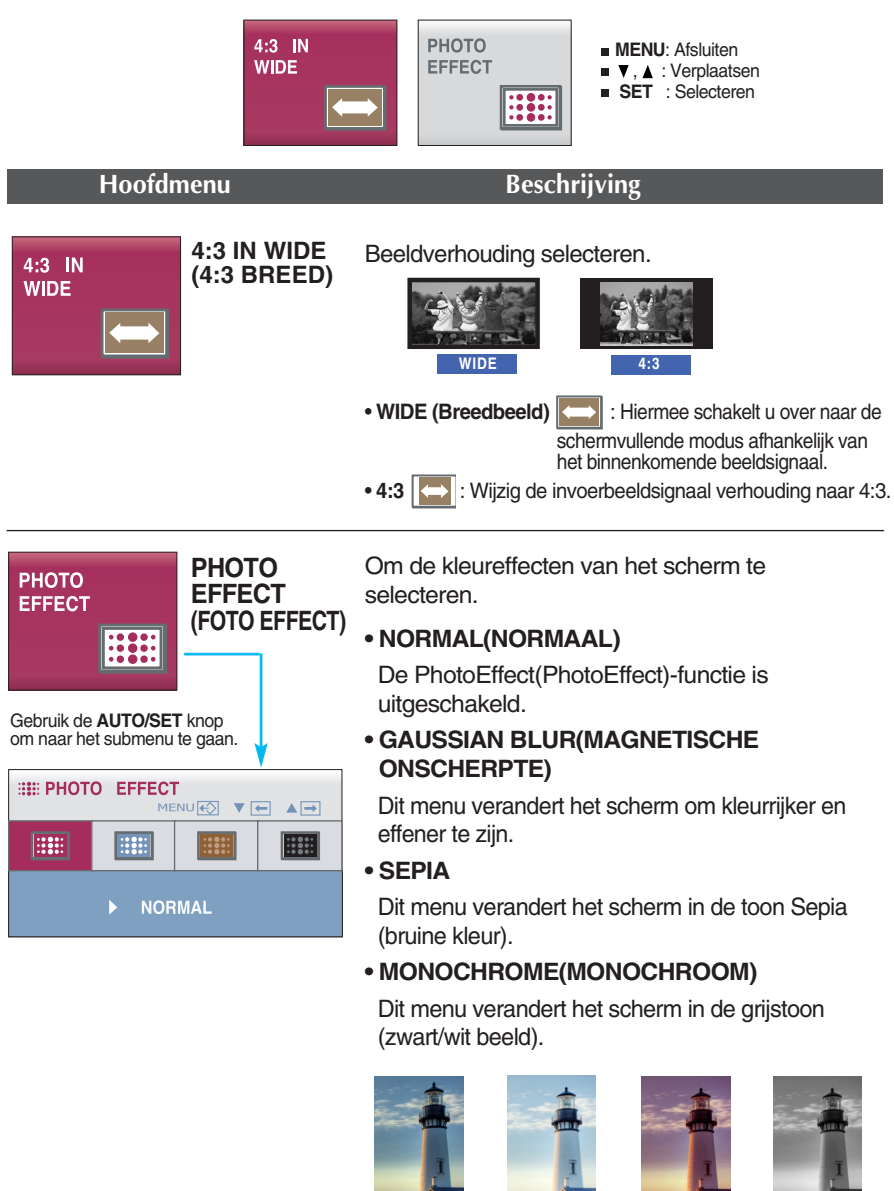

**NORMAL GAUSSIAN BLUR SEPIA MONOCHROME**

**14**

**Het OSD scherm wordt getoond als u de FENGINE knop aanraakt aan de voorkant van de monitor. Dankzij deze feature kunt u gemakkelijk de gewenste beeldkwaliteit in functie van de omgeving (verlichting, beeldtype enz…) instellen.**

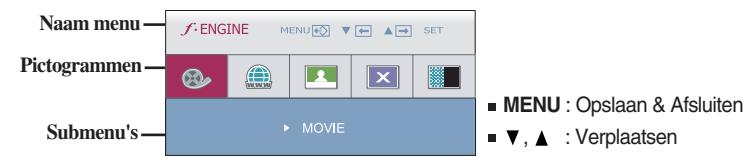

Wanneer de F-ENGINE wordt uitgevoerd, worden twee soorten tonen weergegeven zoals u ziet in het beeld. De actieve status is links en de inactieve status is de rechterkant van het scherm. Selecteer de gewenste functie en druk op de knop [MENU] om de instelling op te slaan.

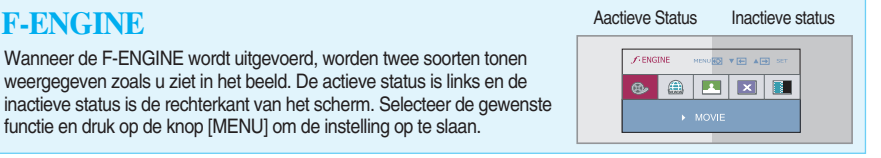

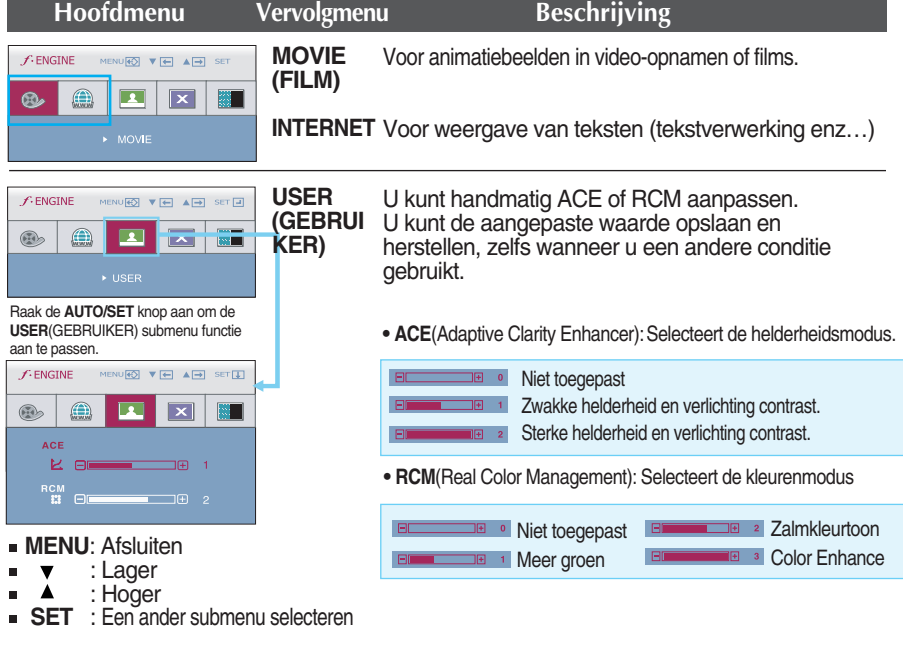

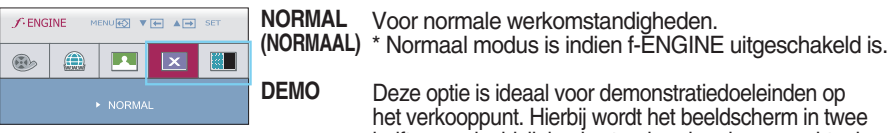

helften verdeeld: links de standaardmodus en rechts de videomodus. Hierdoor kan de consument het verschil na toepassing van de videomodus beoordelen.

**In het vorige gedeelte is beschreven hoe u een item selecteert en aanpast met behulp van het schermmenu. Het volgende gedeelte bevat het pictogram, de pictogramnaam en een pictogrambeschrijving van alle items in het menu.** 

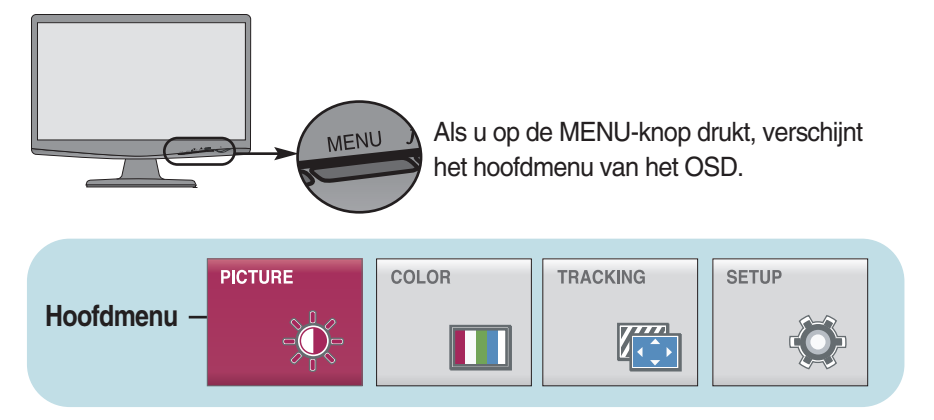

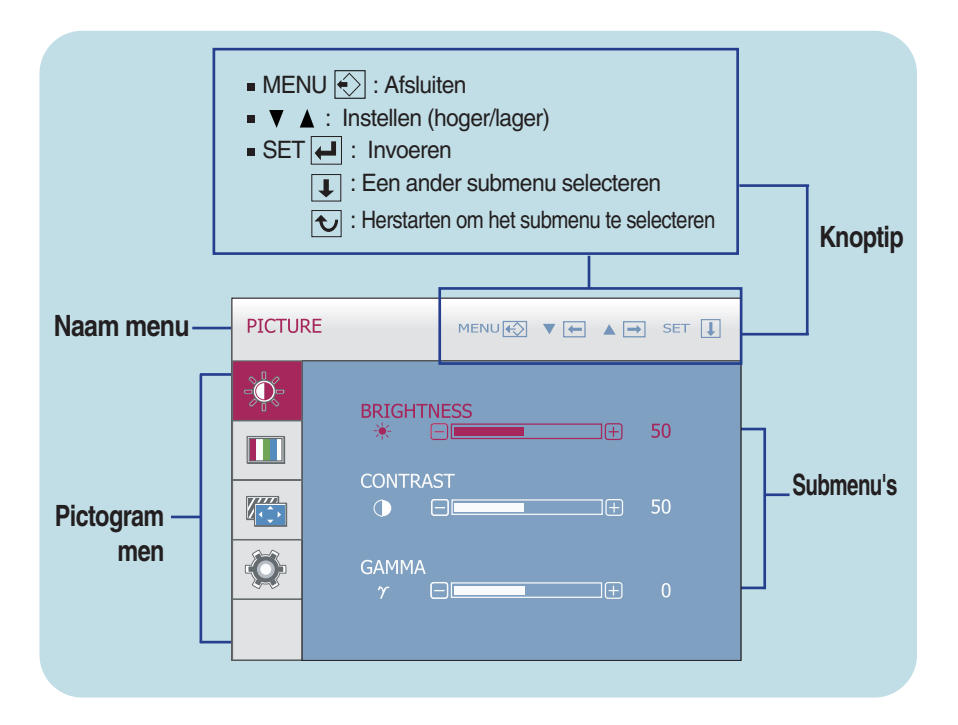

#### **OPMERKING**

De taal van de menu's in het schermmenu op de monitor kan afwijken van de handleiding.

### Schermmenu - selecteren en aanpassen

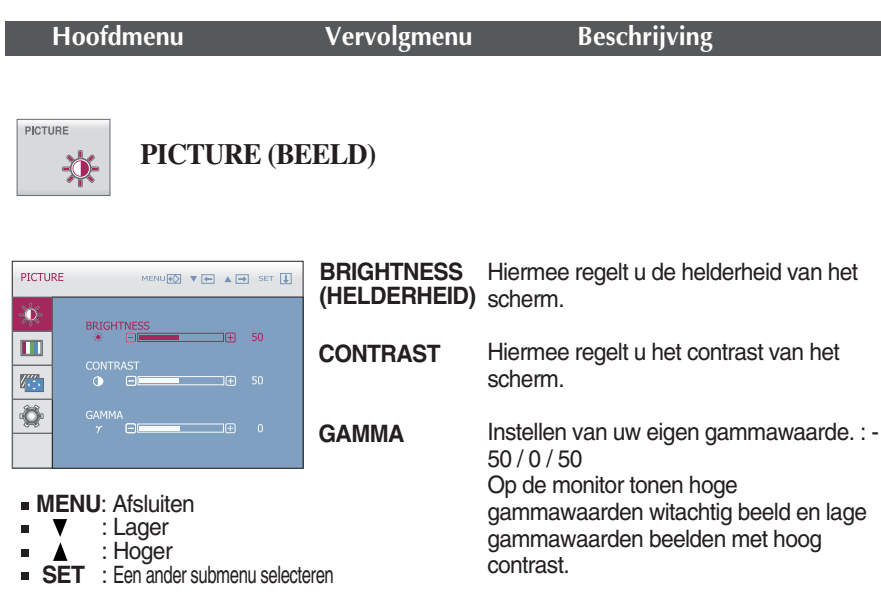

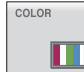

**COLOR (KLEUR)**

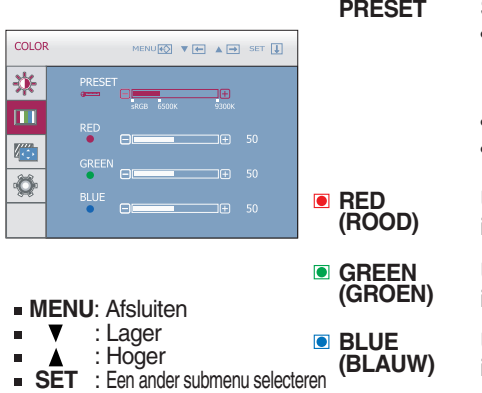

Selecteer de schermkleur.

- sRGB: Stel de schermkleur zo in zodat deze overeenkomt met de sRGBstandaardkleurspecificaties.
- 6500K: Enigszins roodachtig wit.
- 9300K: Enigszins blauwachtig wit.

Uw eigen kleurenniveau voor rood instellen.

Uw eigen kleurenniveau voor groen instellen.

Uw eigen kleurenniveau voor blauw instellen.

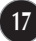

## Schermmenu - selecteren en aanpassen

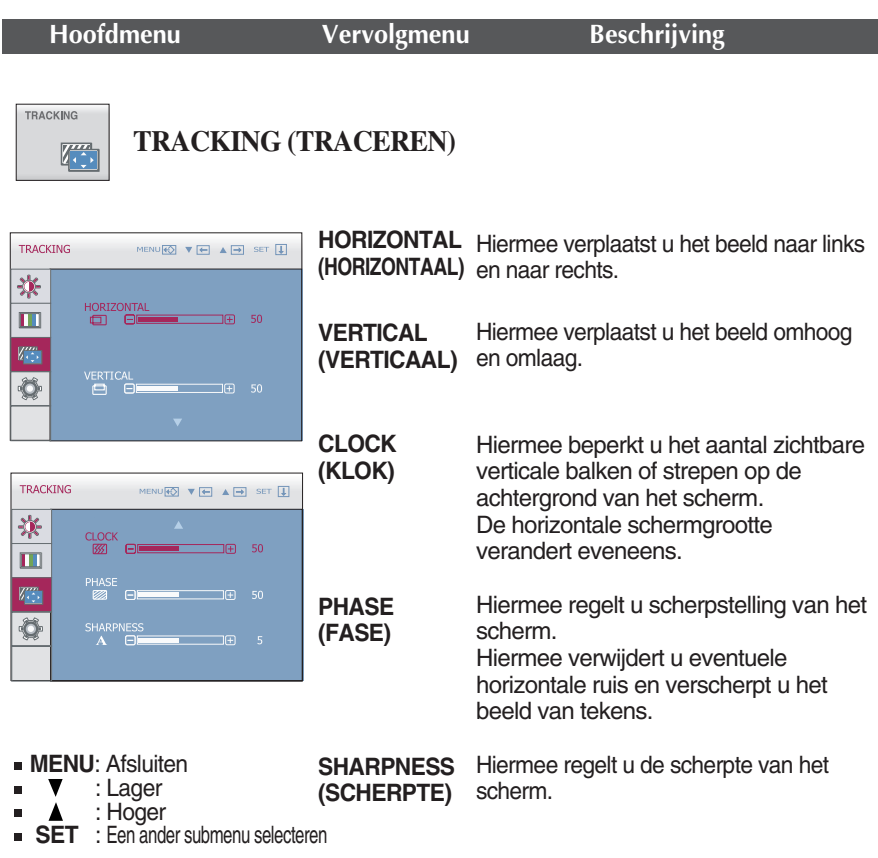

### Schermmenu - selecteren en aanpassen

```
Hoofdmenu Vervolgmenu Beschrijving
SETUP
              SETUP (INSTELLINGEN)
    W1943SS/W2043SE/W2243SE
SETUP
              MENURO V F A P SET I
                                   LANGUAGE
                                                     Hiermee kiest u de taal waarin u de namen
寮
        LANGUAGE
                       ENGLISH
                                   (TAAL)
                                                     van de besturingselementen wilt
                                                     weergeven.
m
        HORIZONTA
                       \sqrt{2}OSD
                                                     Hiermee regelt u de positie van het
         ertical<br>日 日
                       \Box \Box 50
                                   POSITION
                                                     schermmenuvenster op het scherm.
                                   (OSD POSITIE)
SETUP
              MENU\overline{\text{LO}} \blacktriangledown \overline{\leftarrow} \blacktriangle \overline{\rightarrow} set \overline{\downarrow}WHITE
                                                     Als de uitgang van de videokaart niet
                                                     overeenkomt met de vereiste specificaties,
来
                                   BALANCE
                                                     dan kan het kleurniveau verslechteren
        WHITE RALANCE
                         k NO
                                   (WITBALANS)
m
                                                     door vervorming van het videosignaal. Met
        POWER INDICATOR
Z.
                                                     deze functie kunt u het signaalniveau
        FACTORY RESET
                         \triangleright NO
                                                     afstemmen op het standaard
```
#### **W1943TS/W2043TE/W2243TE**

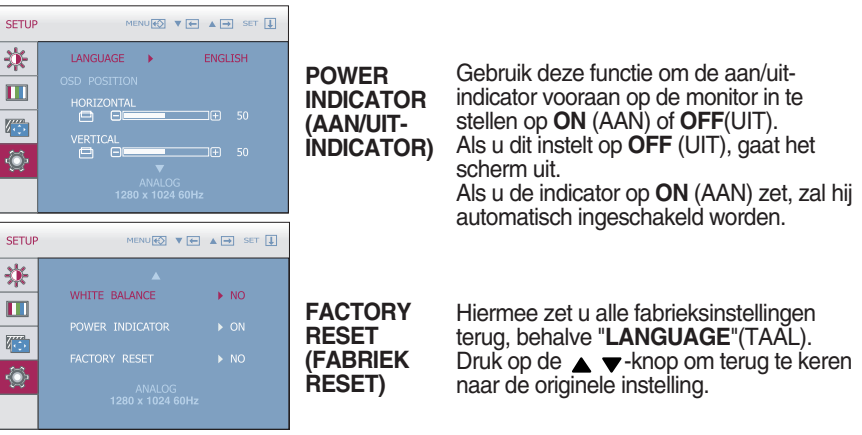

uitgangsniveau van de videokaart, om een

Activeer deze functie als het scherm de

optimaal beeld te krijgen.

kleuren wit en zwart bevat.

- **MENU** : Afsluiten
- $\bullet \bullet :$  Instellen
- **A**: Instellen
- **SET** : Een ander submenu selecteren

#### **OPMERKING**

Als dit de schermafbeelding niet verbetert, herstel dan de standaard instellingen van de fabriek. Indien nodig, voert u de functie **WHITE BALANCE (WITBALANS)** opnieuw uit. Deze functie zal alleen ingeschakeld worden, wanneer het invoersignaal een analoog signaal is.

**Controleer het volgende voordat u een beroep doet op de technische ondersteuning.**

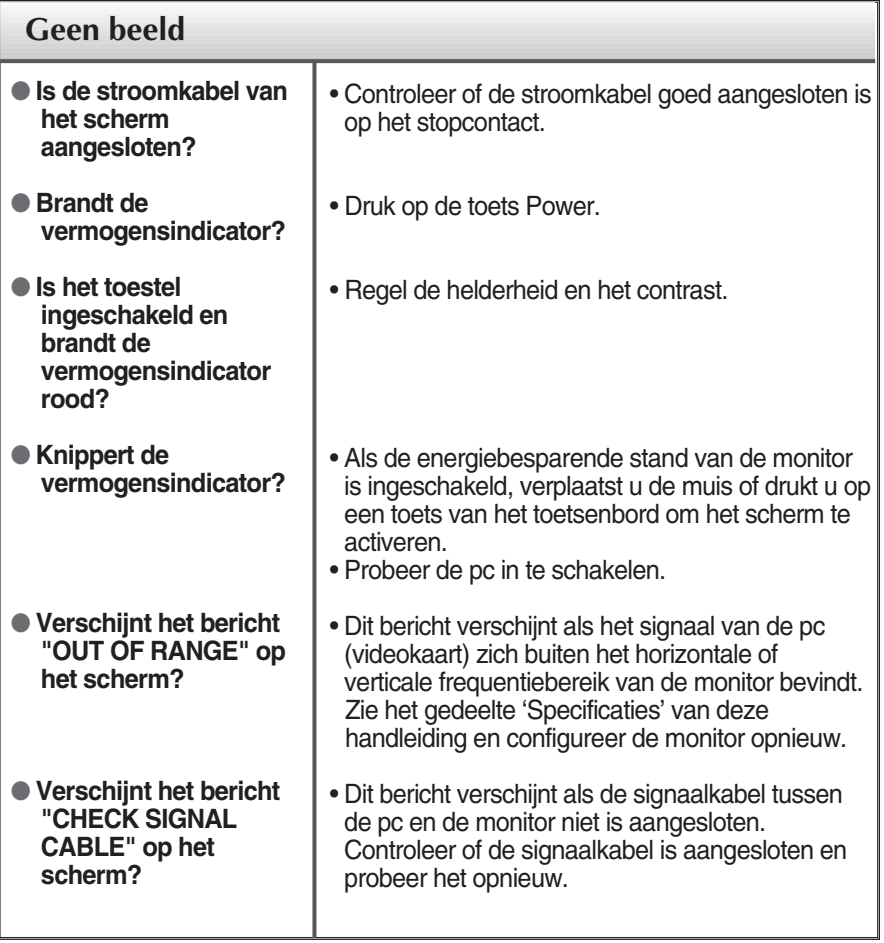

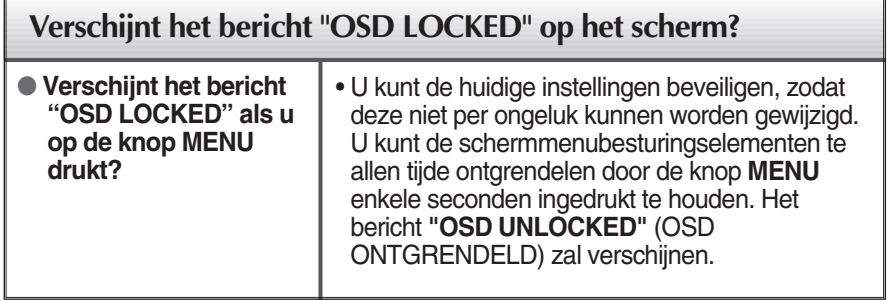

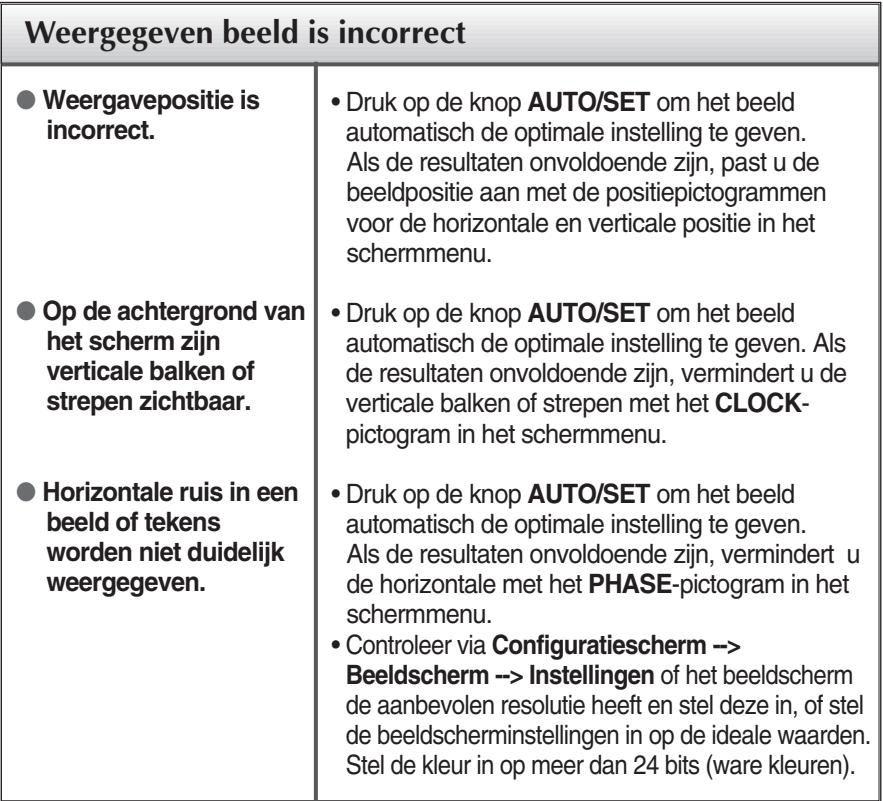

### **BELANGRIJK**

- Controleer via **Configuratiescherm --> Beeldscherm --> Instellingen** of de frequentie of de resolutie is gewijzigd. Als dit het geval is, moet u de resolutie van de videokaart wijzigen.
- Als u de aanbevolen resolutie (optimale resolutie) niet selecteert, worden letters mogelijk onscherp en het scherm verduisterd, afgeknot of schuin vertekend weergegeven. Zorg er dus voor dat u de aanbevolen resolutie kiest.
- De wijze van instellen kan per computer of besturingssysteem anders zijn en de hierboven genoemde resolutie wordt wellicht niet ondersteund door de grafische kaart van de computer. Neem in een dergelijk geval contact op met de leverancier of fabrikant van de computer of de grafische kaart.

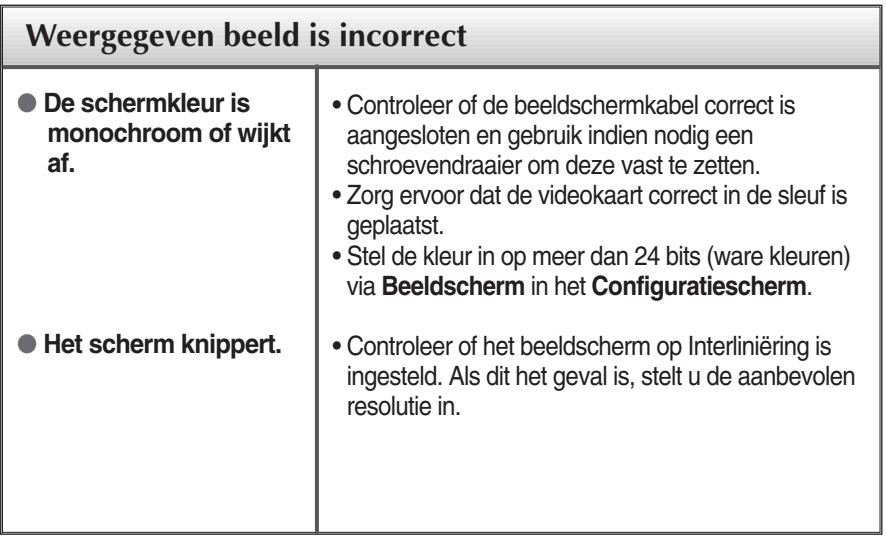

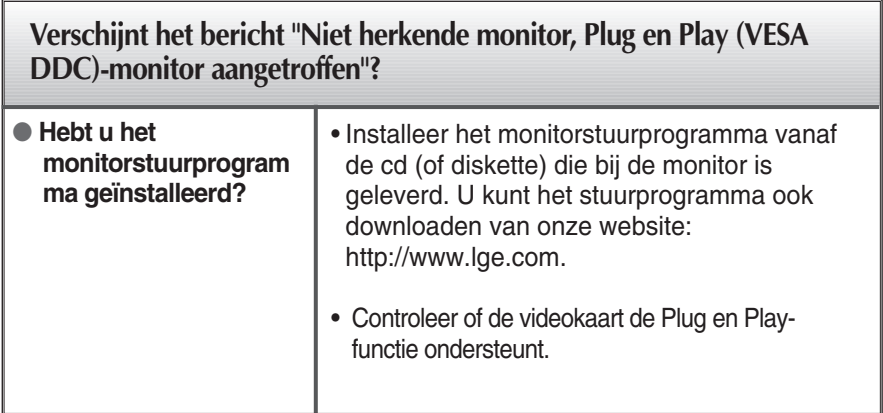

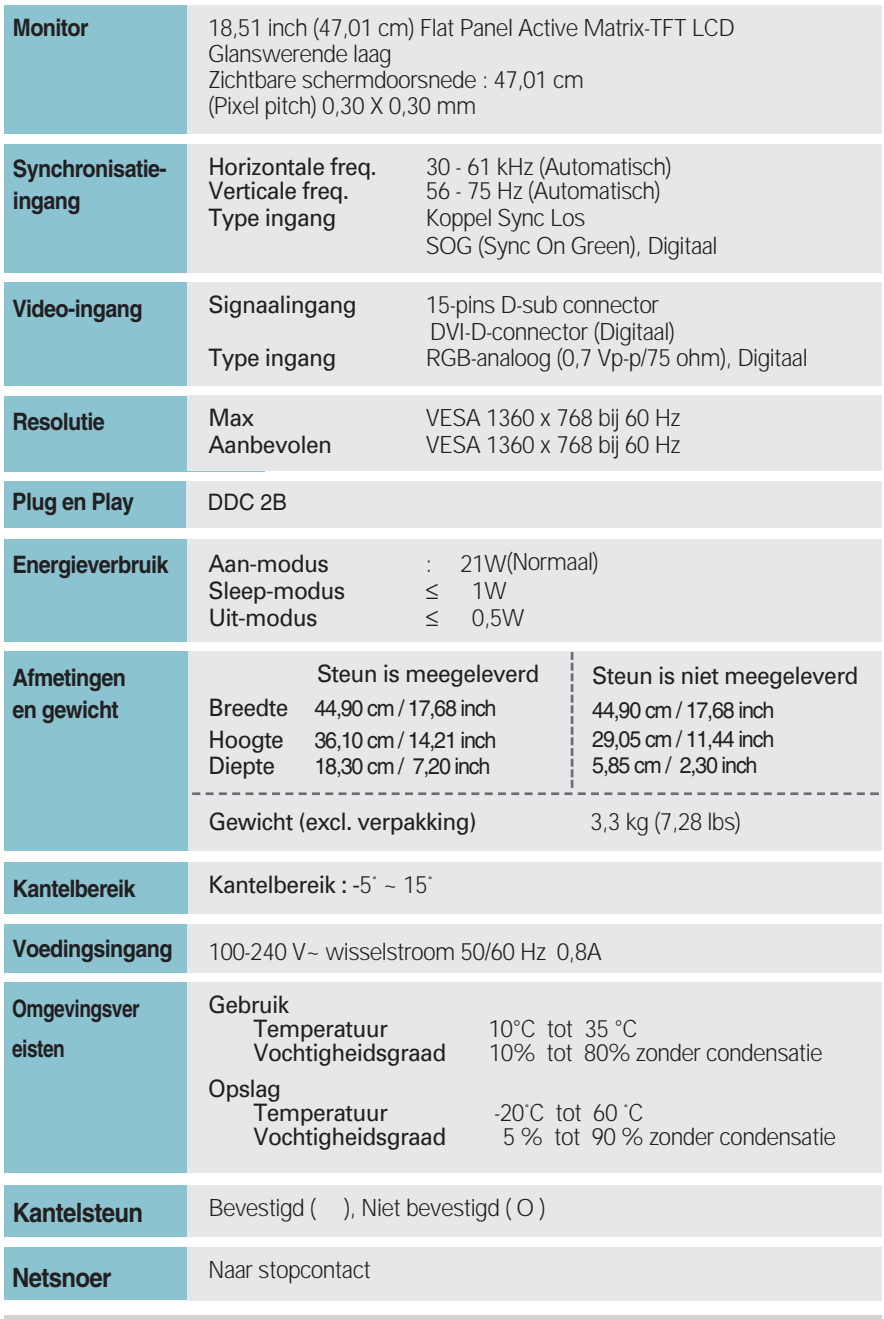

De informatie in dit document kan zonder voorafgaande kennisgeving worden gewijzigd.

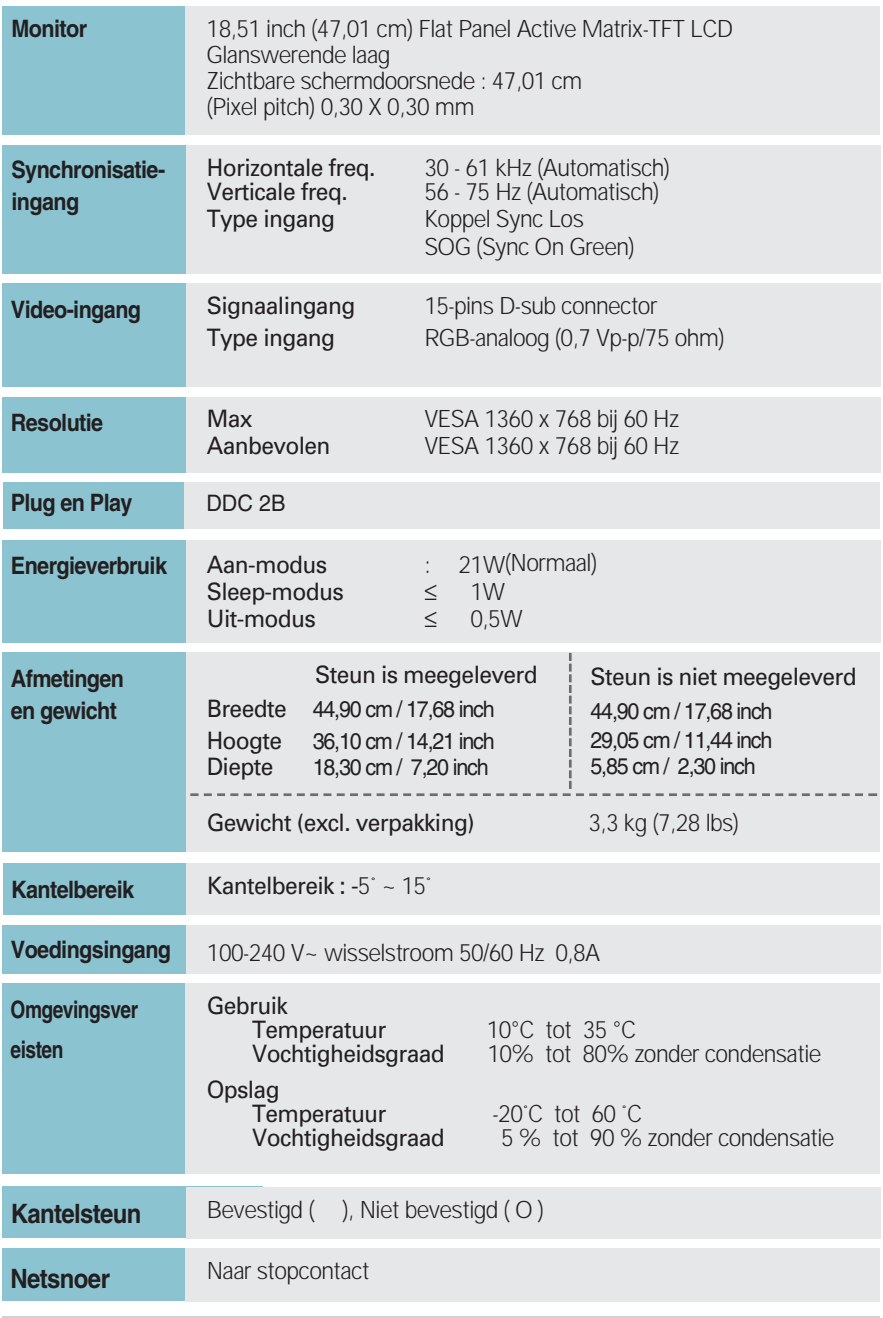

De informatie in dit document kan zonder voorafgaande kennisgeving worden gewijzigd.

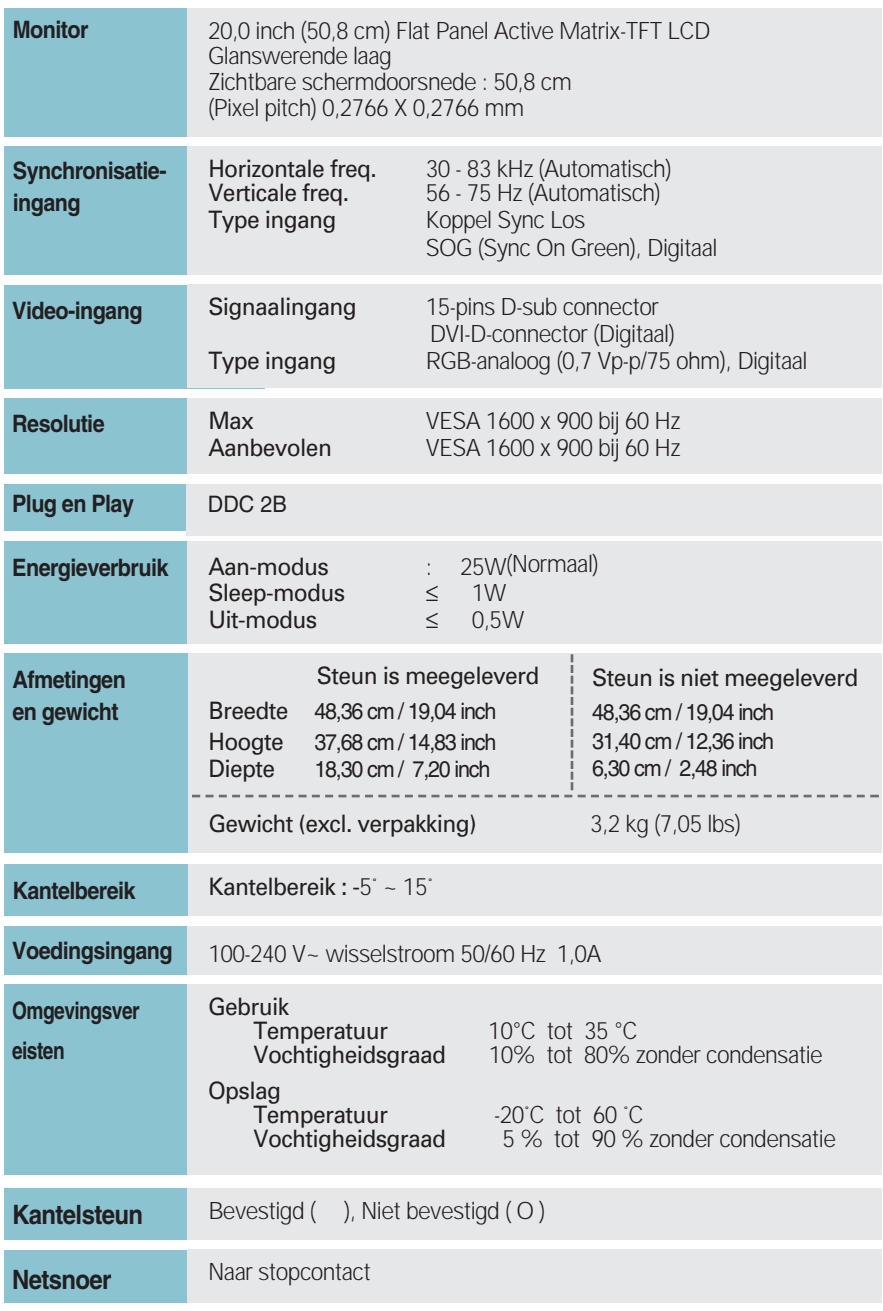

De informatie in dit document kan zonder voorafgaande kennisgeving worden gewijzigd.

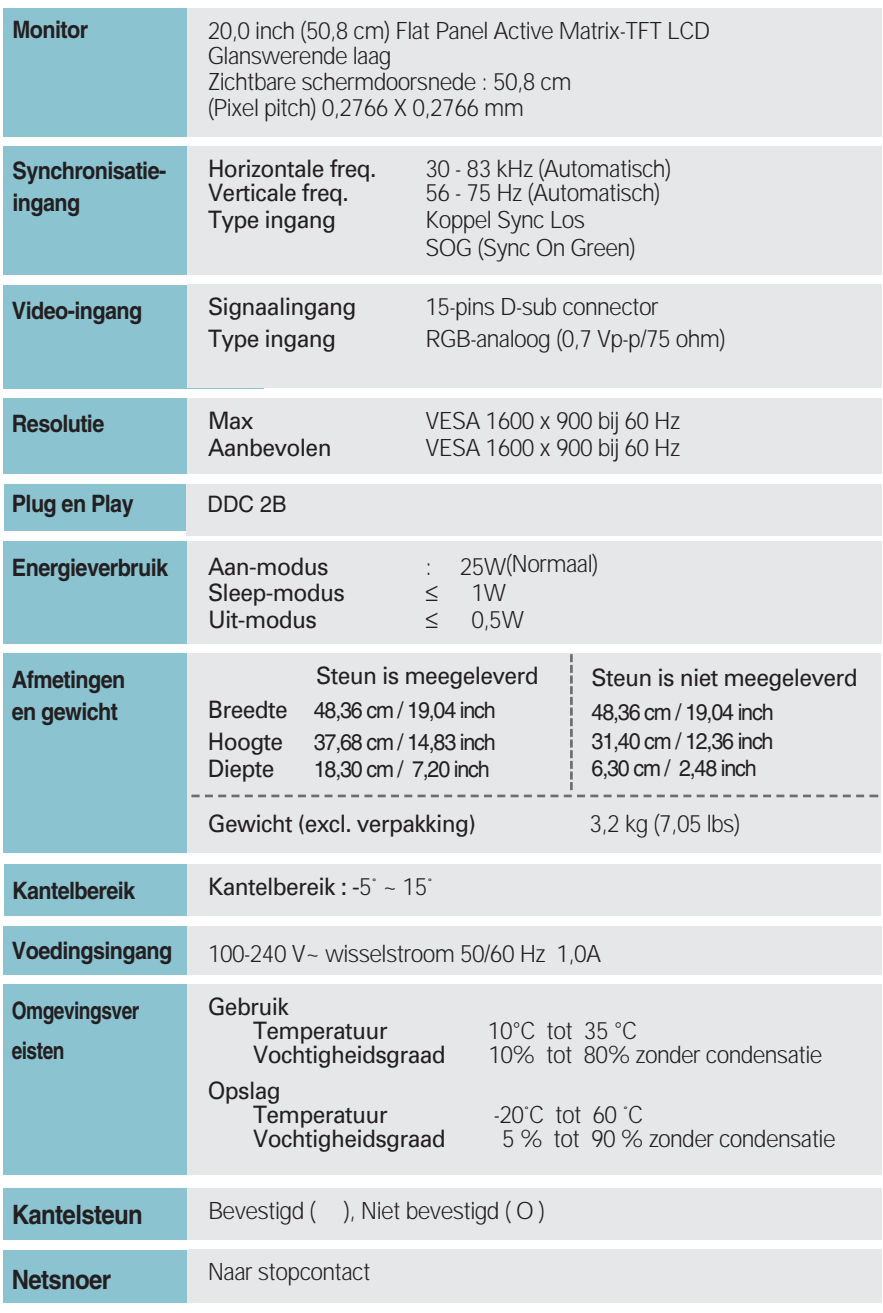

De informatie in dit document kan zonder voorafgaande kennisgeving worden gewijzigd.

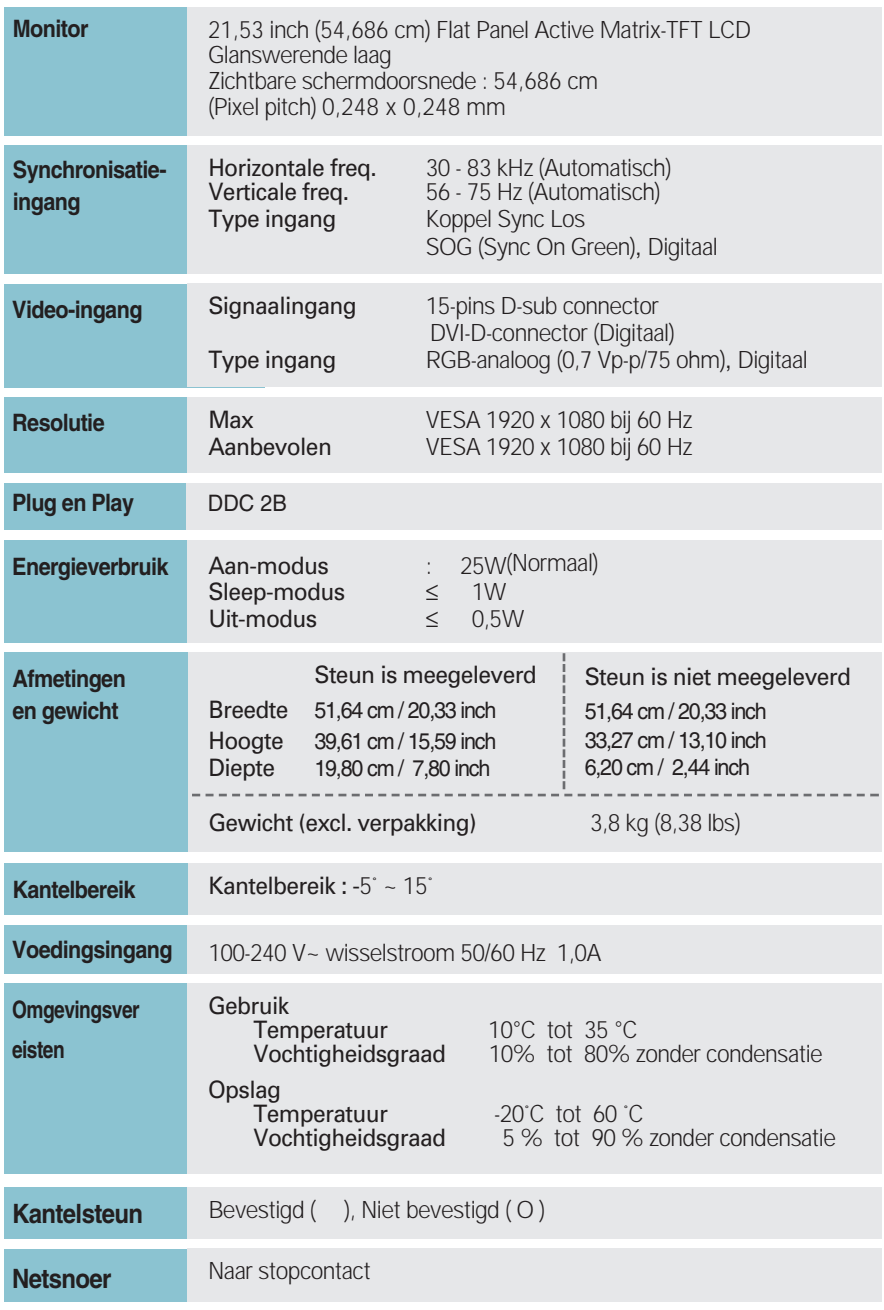

De informatie in dit document kan zonder voorafgaande kennisgeving worden gewijzigd.

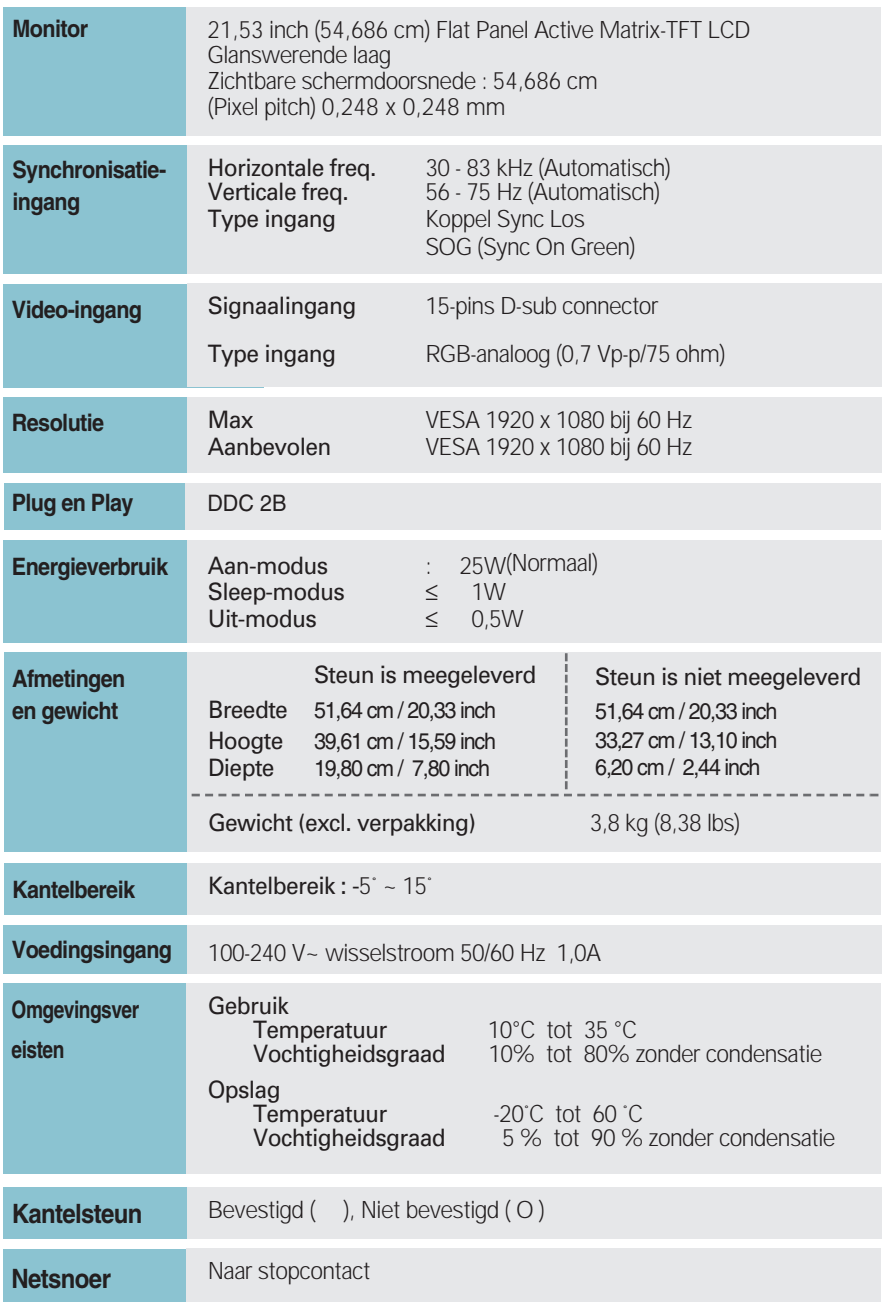

De informatie in dit document kan zonder voorafgaande kennisgeving worden gewijzigd.

D

### **Vooraf ingestelde waarden (Resolutie)**

#### **W1943SS/W1943TS**

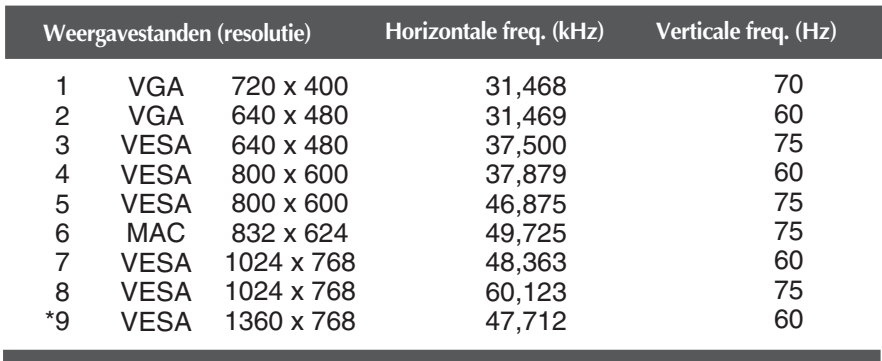

#### **W2043SE/W2043TE**

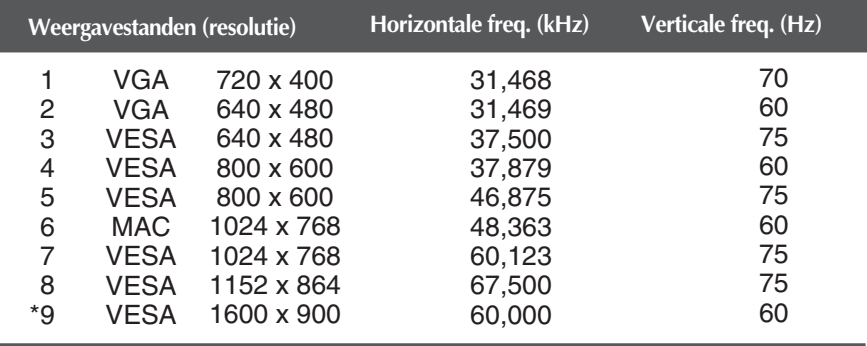

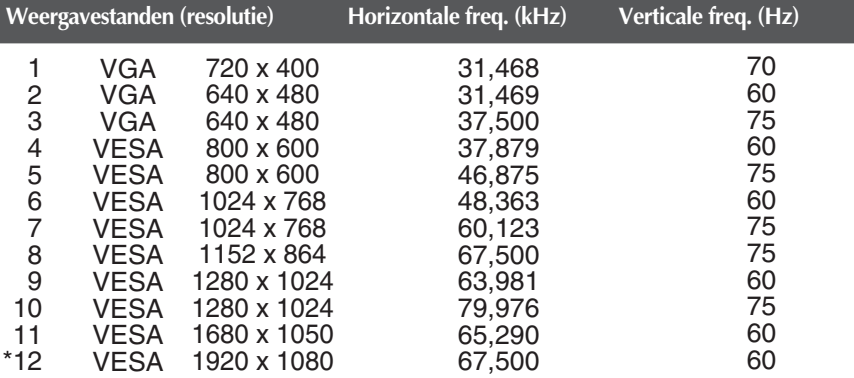

#### **W2243SE/W2243TE**

\*Aanbevolen Modus

### **Indicator**

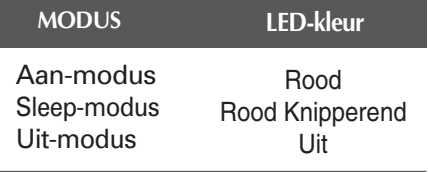

### De muurmontageplaat monteren

#### **Dit product voldoet aan de specificaties van de muurmontageplaat of het uitwisselapparaat.**

**1.** Plaats de monitor met de voorkant naar boven gericht op een kussen of een zachte doek.

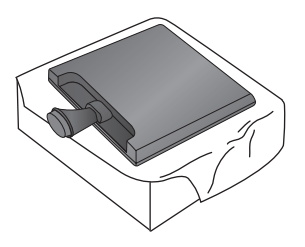

**2.** Draai de Stand Base Lock (standaard basisvergrendling) met 90º om de Stand Base (standbasis) van het Stand Body (standaard lichaam) te scheiden.

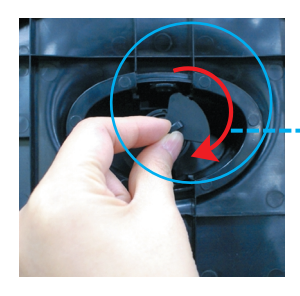

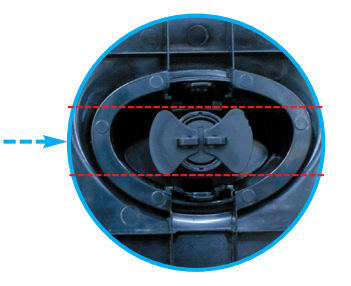

**<Onvergrendeld>**

Indien u de Steunbasis niet kunt vrijgeven, zelfs indien de Locking knob (Vergrendelings knop) in de vrijgavestand staat, duwt u op de aangegeven knop en probeert u het opnieuw.

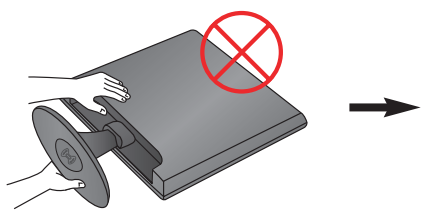

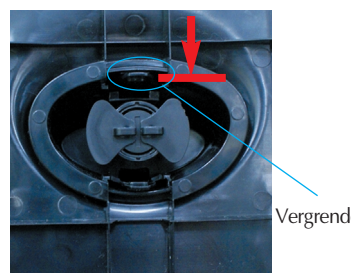

Vergrendelingsknop

**3.** Trek aan de Steunbasis om deze te verwijderen.

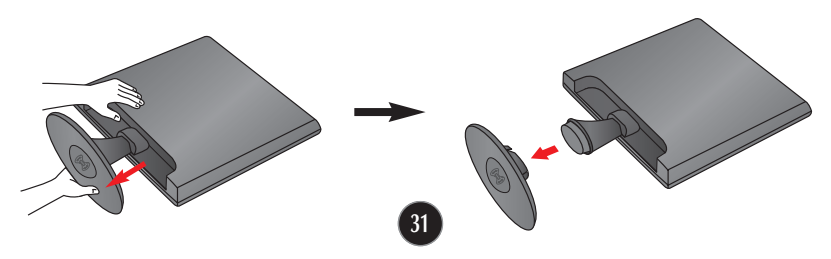

**4.** De muurmontageplaat monteren.

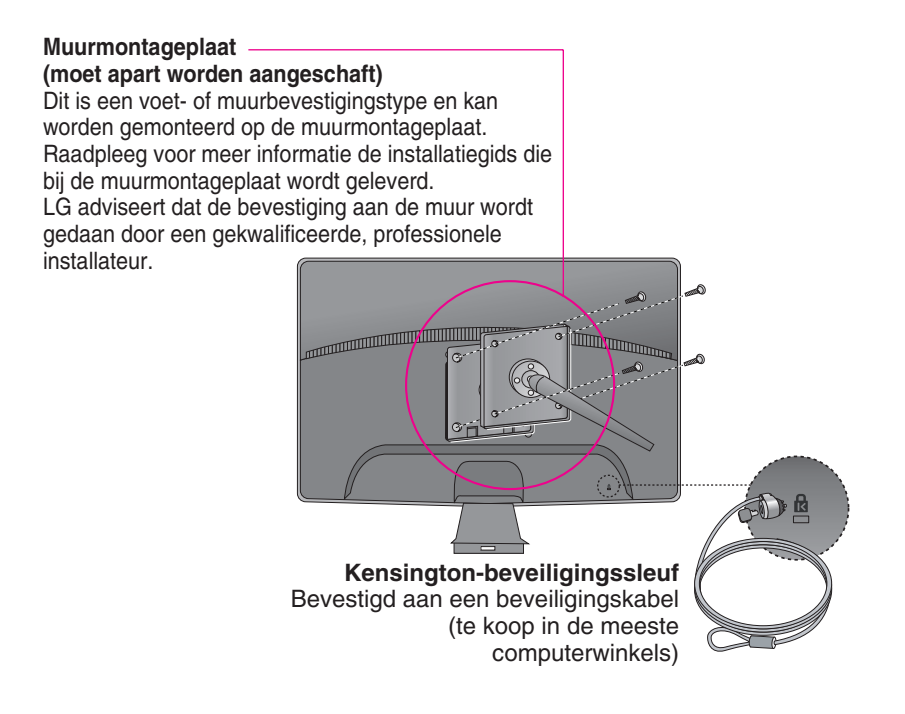

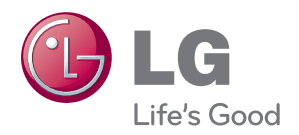

Lees de veiligheidsmaatregelen voordat u het apparaat in gebruik neemt.

Bewaar deze handleiding (CD) onder handbereik voor later gebruik.

Het model en het serienummer van het apparaat zijn aangegeven op de achterkant en een van de zijkanten ervan. Vul deze gegevens hieronder in voor het geval dat u ooit service nodig hebt.

MODEL

SERIENUMMER \_

ENERGY STAR is a set of power-saving guidelines issued by the U.S. Environmental Protection Agency(EPA).

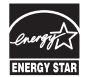

As an ENERGY STAR Partner LGE U. S. A.Jnc. has determined that this product meets the ENERGY STAR guidelines for energy efficiency.